## Sandata

## **Learning Management System Self-paced Learning Registration Quick Reference Guide**

To sign up for eLearning, follow the steps below:

- **1.** Open a web browser (Google Chrome, Mozilla Firefox or Microsoft Edge) on your computer.
- **2.** Type eLearning enrollment URL in the browser address bar: [https://www.sandatalearn.com?KeyName=PAEVVAgency](about:blank)
- **3.** Complete the fields in the **Sign Up** section of the screen
	- a. First Name
	- b. Last Name
	- c. Email address
	- d. Password (password must be at least 8 characters long and include at least 1 number)
	- e. Agency Name
	- f. Provider Medicaid ID

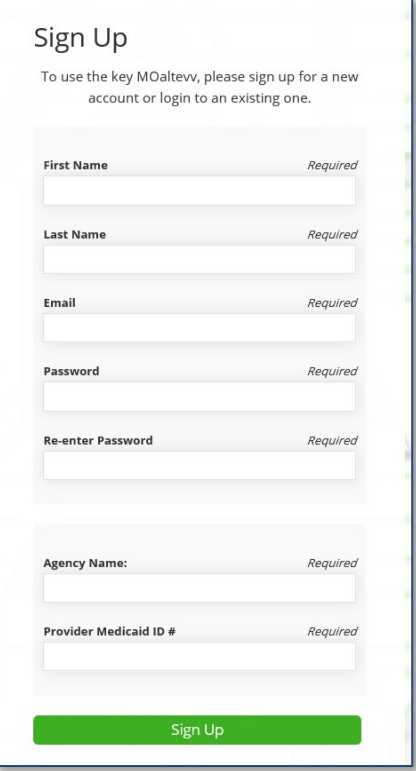

**4.** Click the **SIGN UP** button.

## Sandata

**5.** The *Sandatalearn* homepage will display.

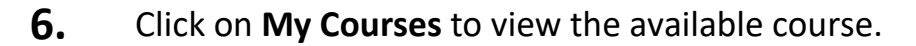

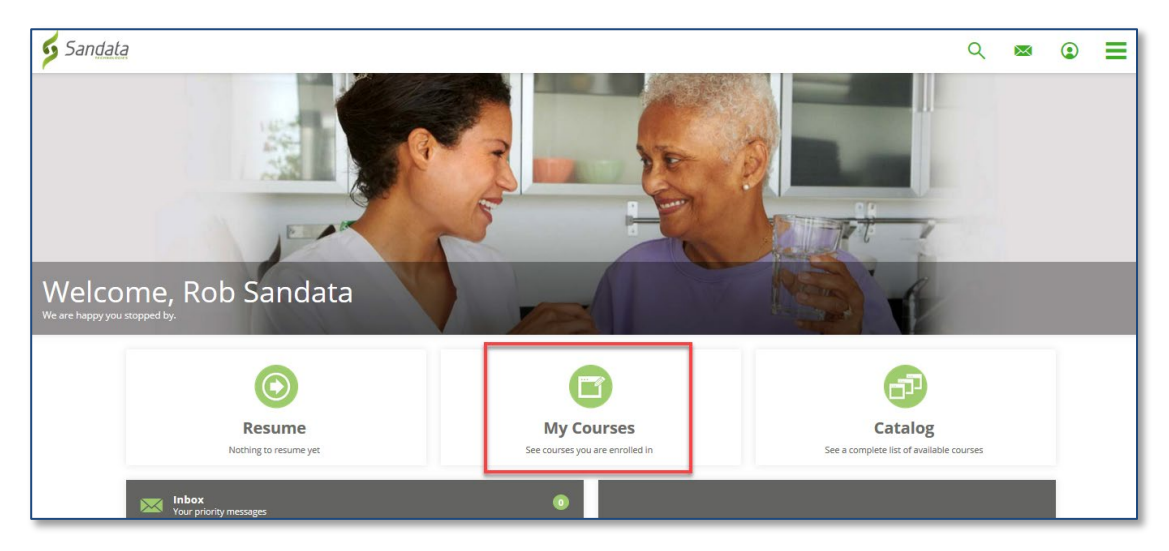

**7.** Click the course name or the **Start** button to open the course.

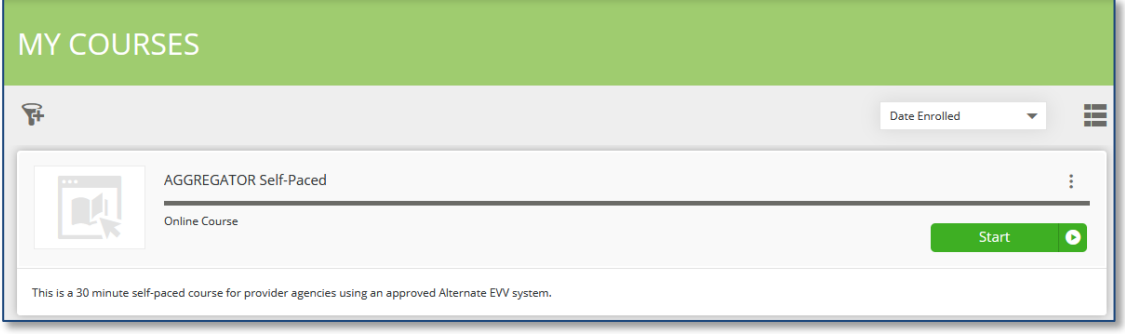

## Sandata

**8.** Click the **Start** button to start the session. *(\*Note: Sessions must be completed in order. When one session is completed, the next session is unlocked for review.)*

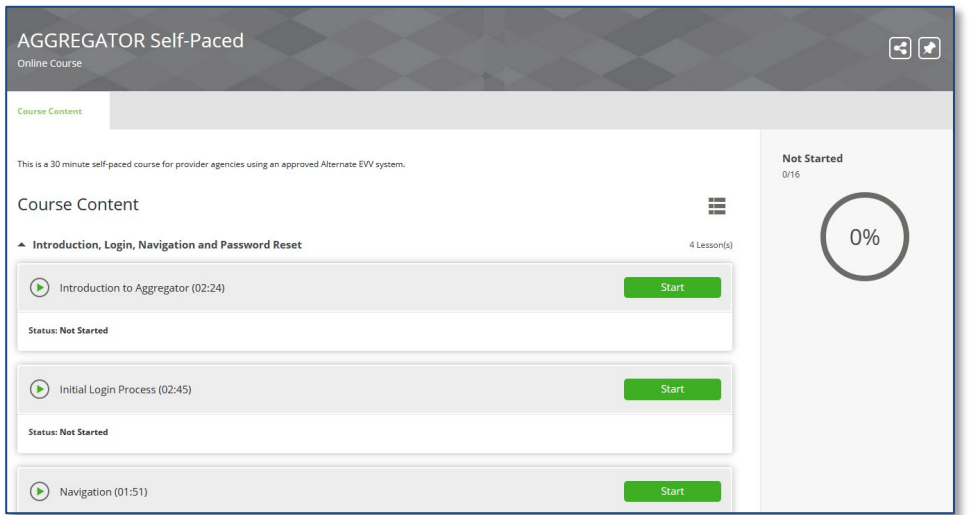

Upon completion, the lesson progress will show a status of "COMPLETED"

**9.** To access the completion certificate, click on the menu bar in the upperright corner of the screen and choose the **Transcript** option.

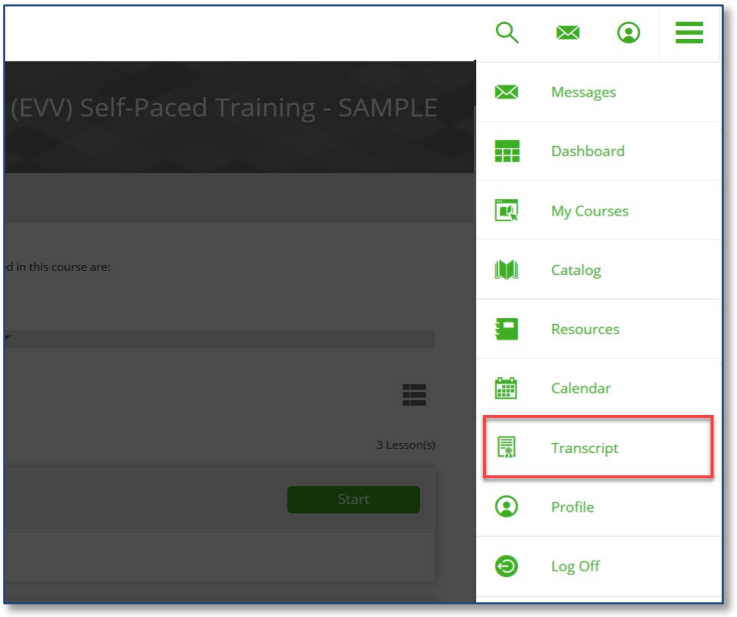

You may log in to Sandata Learn at any time to review course materials by going to: [https://sandatalearn.com](about:blank) and entering your login and password.